# TNTv Digital Signage Руководство Пользователя

# 2016

IP Удлинитель HDMI - TNT MMS-100H

Приемник, модель: TNT MMS-100H-R Версия ПО 3.0

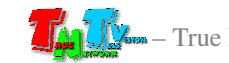

# Содержание

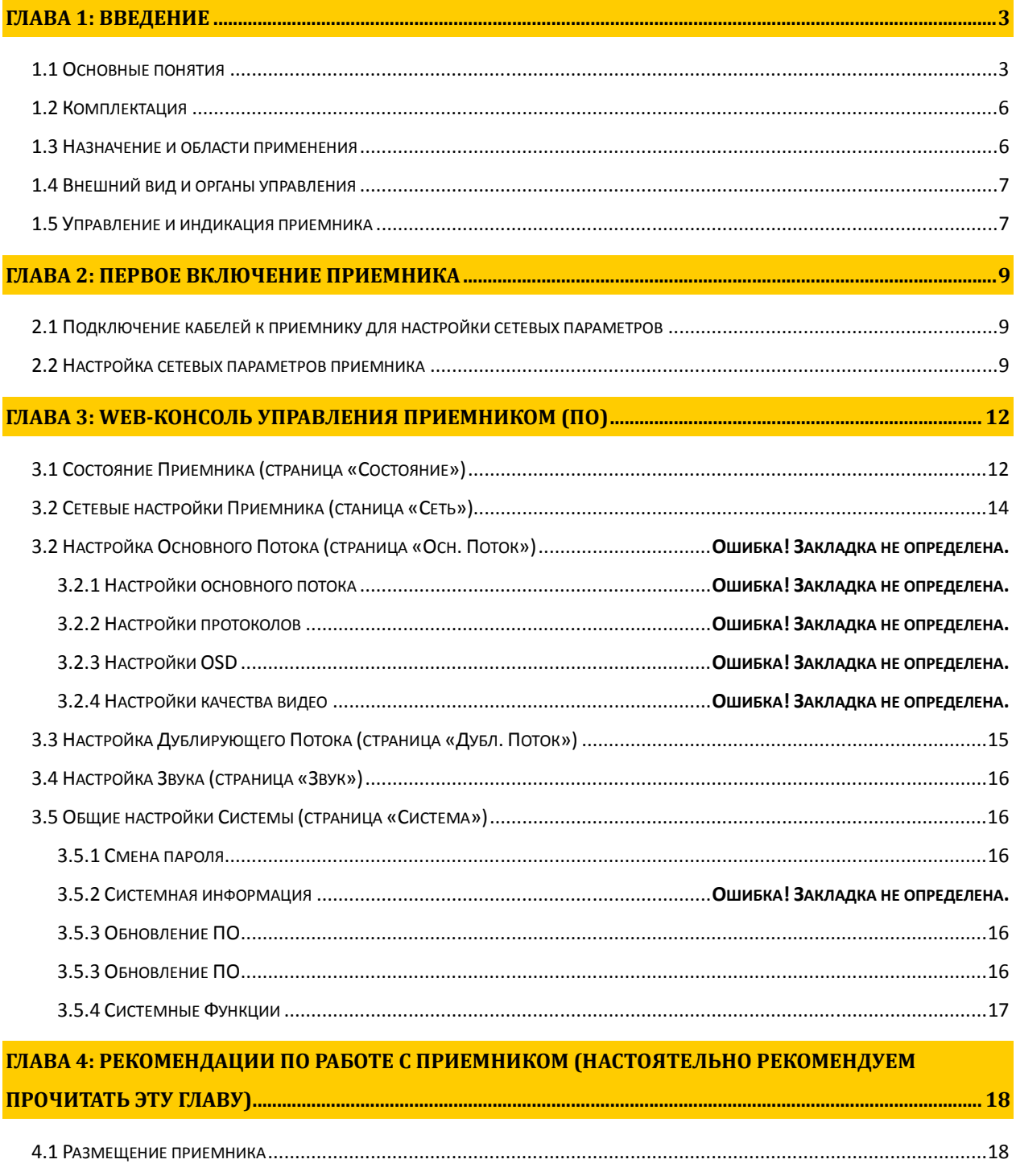

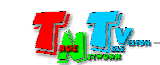

# ГЛАВА **1:** ВВЕДЕНИЕ

#### **1.1** Основные понятия

**Digital Signage —** технология распределения цифрового аудио-видео контента. Основное применение данной технологии это локальная и общественная, социальная и коммерческая реклама, информационные табло на транспорте и других общественных местах, трансляции спортивных и других мероприятий в спорт барах или кафе, а также трансляция любого из перечисленных и иного контента на больших светодиодных экранах на улицах городов.

Основная цель - достижение информацией (контентом) целевой аудитории в нужном для контакта месте и в нужное время

- Контент **(**содержание трансляции**)**  в случае Digital Signage означает всё, что отображается на дисплее (экране и т.п.) и сопутствующий звук. Контент может состоять из текста, изображений, анимации, видео, интерактивных элементов и т.п., в любом сочетании, являющихся исходным контентом.
- **H.264 (MPEG-4 Part 10 / AVC)** лицензируемый стандарт сжатия видео, предназначенный для достижения высокой степени сжатия видеопотока при сохранении высокого качества.
- **LAN (Local Area Network,** Лока́льная вычисли́тельная сеть**,** ЛВС) компьютерная сеть, покрывающая обычно относительно небольшую территорию или небольшую группу зданий (дом, офис, предприятие, учреждение и т.д.).

**WAN (Wide Area Network,** Глобальная вычислительная сеть**,** ГВС**)** — компьютерная сеть, охватывающая большие территории и включающая большое число компьютеров.

Глобальные вычислительные сети служат для объединения разрозненных сетей так, чтобы пользователи и компьютеры, где бы они ни находились, могли взаимодействовать со всеми остальными участниками глобальной сети.

Как пример, Интернет (Internet) является глобальной вычислительной сетью.

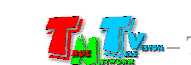

**IP** Удлинитель **HDMI (TNT MMS-100H)** — сетевое программно-аппаратное устройство, предназначенное для передачи сигнала HDMI от его источника к устройству отображения (мониторы, телевизоры, проекторы и т.п.) в сетях LAN и WAN, используя стандарт сжатия **H.264** и протокол TCP/IP.

Состоит из приемника/энкодера TNT MMS-100H-T и приемника/декодера TNT MMS-100H-R (поставляются отдельно).

При использовании в сетях LAN/WAN, сигнал (поток H.264) от одного приемника могут принимать одновременно несколько приемников и/или других устройств, имеющих возможность обрабатывать поток H.264 (например, компьютер с установленным приложением «VLC Media Player»).

Максимально возможное количество, одновременно подключенных к приемнику устройств, принимающих от него поток H.264, зависит от многих параметров: разрешение трансляции, битрейт потока, качества линий связи и т.д. При стабильной связи, максимальном разрешении трансляции (1920х1080) и максимальном битрейте (12 Мбит/с), одновременно может подключиться к приемнику порядка 40 устройств. В любом случае, количество подключенных устройств не может превышать значение  $= 1 \Gamma 6 \div 6$ итрейт $\div 2$ .

Приемник**/**Энкодер — сетевое программно-аппаратное устройство, предназначенное для трансляции HDMI сигнала в сеть LAN/WAN.

Приемник**/**Декодер — сетевое программно-аппаратное устройство, предназначенное для трансляции HDMI сигнала из сетей LAN/WAN на устройство отображения (монитор, телевизор, проектор и т.п.).

Битре́йт (от англ. bitrate) — количество бит, используемых для хранения одной секунды мультимедийного контента. Битрейт принято использовать при измерении эффективной скорости передачи потока данных по каналу, то есть минимального размера канала, который сможет пропустить этот поток без задержек.

Битрейт выражается битами в секунду (бит/c, bps), а также производными величинами с приставками кило- (кбит/с, kbps), мега- (Мбит/с, Mbps) и т. д.

Существует три режима сжатия потоковых данных:

- CBR (англ. Constant bitrate) с постоянным битрейтом;
- VBR (англ. Variable bitrate) с переменным битрейтом;
- ABR (англ. Average bitrate) с усреднённым битрейтом (**не используется приемником**).

**CBR** (Постоянный битрейт) — вариант кодирования потоковых данных, при котором пользователь изначально задаёт необходимый битрейт, который не меняется на протяжении всего файла.

Его главное достои нство — возможность довольно точно предсказать размер конечного файла, но при этом, не обеспечивает оптимального соотношения размер/качество.

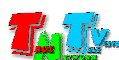

- **VBR** (Переменный битрейт) вариант, когда кодек выбирает значение битрейта исходя из параметров (уровня желаемого качества), причём в течение кодируемого фрагмента битрейт может изменяться. Данный метод даёт наилучшее соотношение качество/размер выходного файла, однако точный его размер оказывается очень плохо предсказуем.
- **HTTP** (HyperText Transfer Protocol) протокол прикладного уровня передачи данных (изначально — в виде гипертекстовых документов в формате HTML, в настоящий момент используется для передачи произвольных данных). Основой HTTP является технология «клиент-сервер», то есть предполагается существование потребителей (клиентов), которые инициируют соединение и посылают запрос, и поставщиков (серверов), которые ожидают соединения для получения запроса, производят необходимые действия и возвращают обратно сообщение с результатом.
- **RTSP** (Real Time Streaming Protocol, потоковый протокол реального времени ) — разработан IETF в 1998 году и описанный в RFC 2326, является прикладным протоколом, предназначенным для использования в системах, работающих с мультимедиа данными, и позволяющий удалённо управлять потоком данных с сервера, предоставляя возможность выполнения команд, таких как «Старт», «Стоп», а также доступа по времени к файлам, расположенным на сервере.
- **UDP** (User Datagram Protocol, протокол пользовательских датаграмм) один из ключевых элементов TCP/IP, набора сетевых протоколов для Интернета. С UDP компьютерные приложения могут посылать сообщения (в данном случае называемые датаграммами) другим хостам по IP-сети без необходимости предварительного сообщения для установки специальных каналов передачи или путей данных. Протокол был разработан Дэвидом П. Ридом в 1980 году и официально определён в RFC 768.
- **RTP** (Real-time Transport Protocol) работает на прикладном уровне и используется при передаче трафика реального времени. Протокол был разработан Audio-Video Transport Working Group в IETF и впервые опубликован в 1996 году как RFC 1889; выведен из употребления обновлением RFC 3550 в 2003 году.
- **RTMP** (Real-time Messaging Protocol) проприетарный протокол потоковой передачи данных, в основном используется для передачи потокового видео и аудиопотоков с веб-камер через интернет.
- **Multicast** (мультикаст, мультивещание, многоадресное вещание ) форма широковещания, при которой адресом назначения сетевого пакета является мультикастная группа (один ко многим).

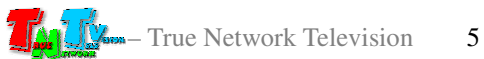

## 1.2 Комплектация

Приемник TNT MMS-100H-R: – 1 шт.

Блок питания: 1 шт.

Специализированное программное обеспечение – консоль управления приемником (установлено на приемнике).

Инструкция (Диск CD, может поставляться один на партию товара)

## **1.3** Назначение и области применения

#### Приемник обеспечивает**:**

- Прием потока H.264 из сети LAN/WAN, преобразование его в сигнал HDMI или VGA (плюс стереозвук) и трансляции его на устройство отображения (телевизор, монитор, проектор и т.п.)
- Настройку разрешения транслируемого сигнала
- Настройку основного и резервного потока

#### Основные области применения**:**

- Реклама на мониторах в магазинах, банках, гостиницах, туристических компаниях, медицинских учреждениях, ресторанах, кафе, на выставках, транспортных средствах. Трансляция социальной и коммерческой рекламы на улицах.
- Трансляции спортивных мероприятий в спорт-барах и кафе.
- Информационные табло в государственных учреждениях, банках, офисах и офисных центрах, медицинских и образовательных учреждениях, на транспорте и т.д.
- Корпоративное и локальное телевидение.

Доступ к приемнику происходит через проводные или беспроводные сети WAN, LAN.

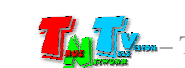

#### **1.4** Внешний вид и органы управления

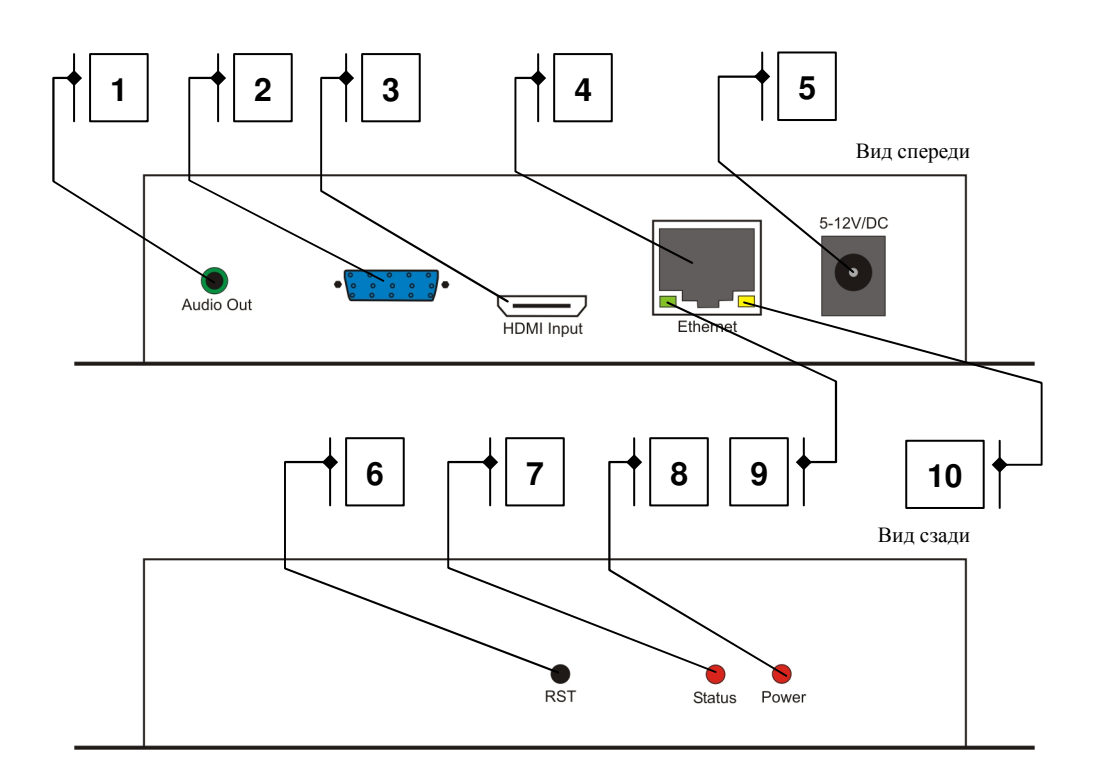

- 1. Разъем аудио
- 2. Разъем VGA для подключения устройства отображения
- 3. Разъем HDMI для подключения устройства отображения
- 4. Разъем для подключения LAN/WAN
- 5. Разъем для подключения питания (5-12В)
- 6. Кнопка «Reset»
- 7. Индикатор трансляции
- 8. Индикатор питания (красный)
- 9. Индикатор обмена сетевыми пакетами (зеленый)
- 10. Индикатор сетевого соединения (желтый)

#### **1.5** Управление и индикация приемника

#### Управление

- Установка всех настроек по умолчанию – Подключите питание приемника*.*  Нажмите кнопку *«Reset»* и не отпускайте ее *10* секунд*.* Индикатор *«Status»*  погаснет *(*если приемник был подключен к сети *LAN/WAN).* Отпустите кнопку *«Reset».* Приемник восстановит заводские настройки*.* 

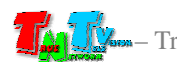

- Перезагрузка устройства – Отключите питание от приемника*,* подождите несколько секунд*,* подключите питание обратно*.* 

#### Индикация

- -Индикатор питания горит красным – Электропитание подключено*.*
- Индикатор трансляции не горит Приемник не подключен к сети *LAN/WAN.*
- Индикаторы сетевого соединения горит Приемник установил сетевое соединение*.*
- Индикатор обмена сетевыми пакетами мигает Приемник передает и принимает данные*.*
- Горят оба индикатора *(*сети и статуса*)* трансляция идет*..*

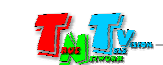

# ГЛАВА **2:** ПЕРВОЕ ВКЛЮЧЕНИЕ ПРИЕМНИКА

#### **2.1** Подключение кабелей к приемнику для настройки сетевых параметров

- - Шаг **1:** Подключите сетевой кабель к LAN/WAN порту приемника. Другим концом подключите кабель LAN к порту вашего компьютера или ноутбука.
- - Шаг **2:** Подключите кабель блока питания к разъёму питания приемника. Индикатор «Power» загорится красным цветом.
- **Шаг 3.** Включите ваш компьютер или ноутбук.

#### **2.2** Настройка сетевых параметров приемника

- Шаг **1:** На вашем компьютере или ноутбуке настройте параметры сети в соответствии с картинками ниже.

Настройка параметров сети

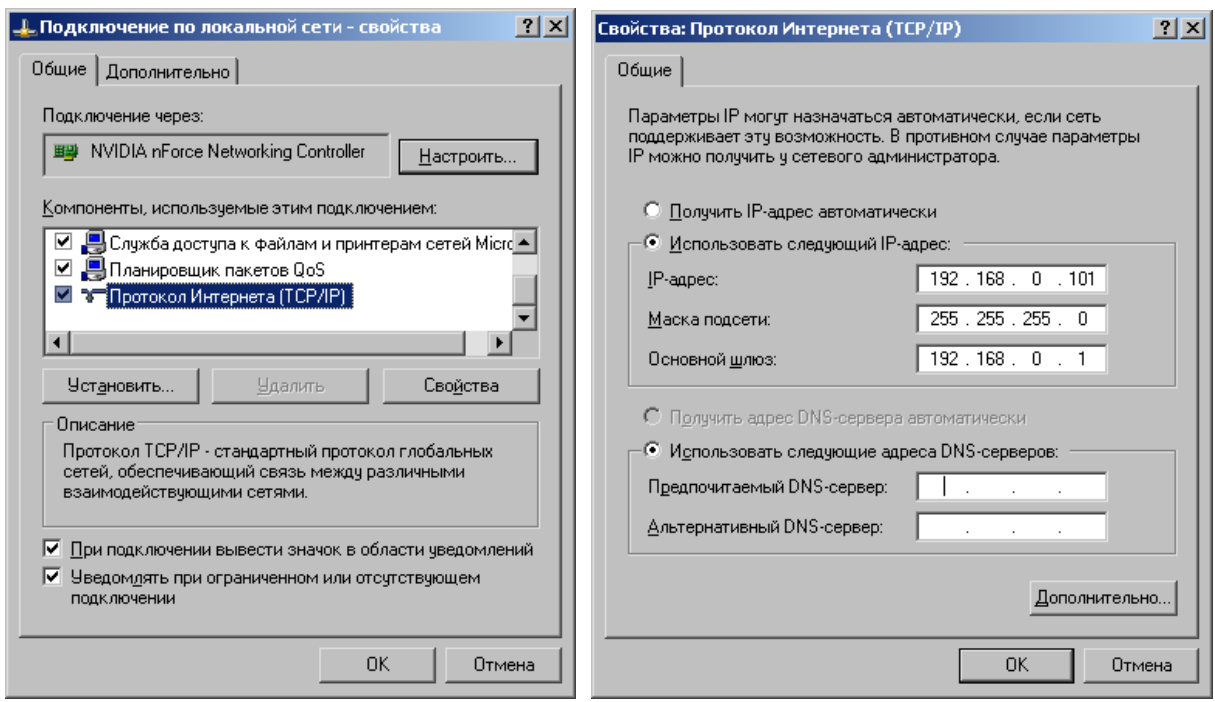

- Шаг **2**: Запустите на компьютере WEB браузер (рекомендуется использовать браузеры Firefox (версия 3.6 или выше) или Chrome (версия 13 или выше)) и введите IP адрес приемника (он написан на этикетке, приклеенной к нижней стороне приемника) в адресную строку браузера. Далее, появится окно авторизации.

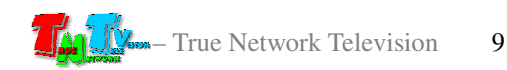

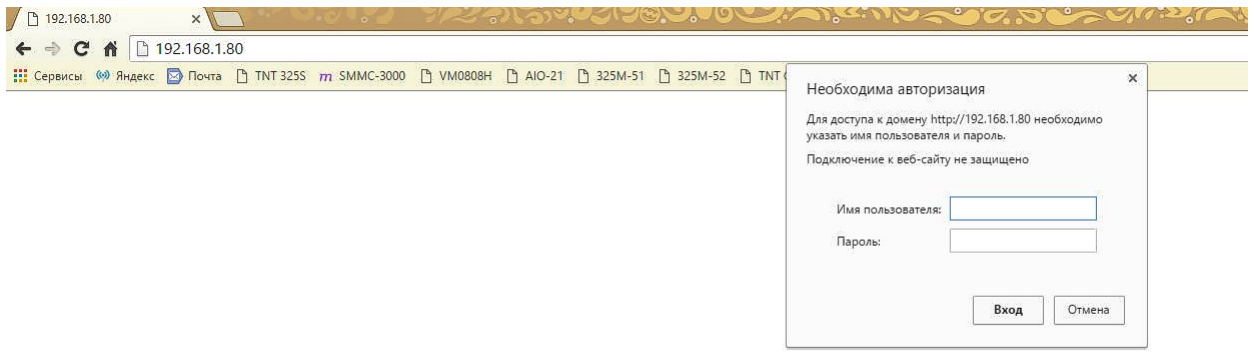

- - Шаг **3:** По умолчанию для захода на приемник с правами администратора, используйте:
	- Имя Пользователя **(Login):** *admin* (регистр имеет значение)
	- Пароль **(Password):** *admin* (регистр имеет значение)**,** в дальнейшем, пароль можно изменить (см. главу «**3.5.1** Смена Пароля»).
- - Шаг **4:** После ввода имени администратора и его пароля на экране появится WEB-консоль приемника, открытой на странице «**Resources**». При помощи WEB-консоли, настраиваются различные параметры работы приемника. Для удобства работы, параметры объединены в тематические разделы. Вверху, располагается основное меню с закладками страниц.

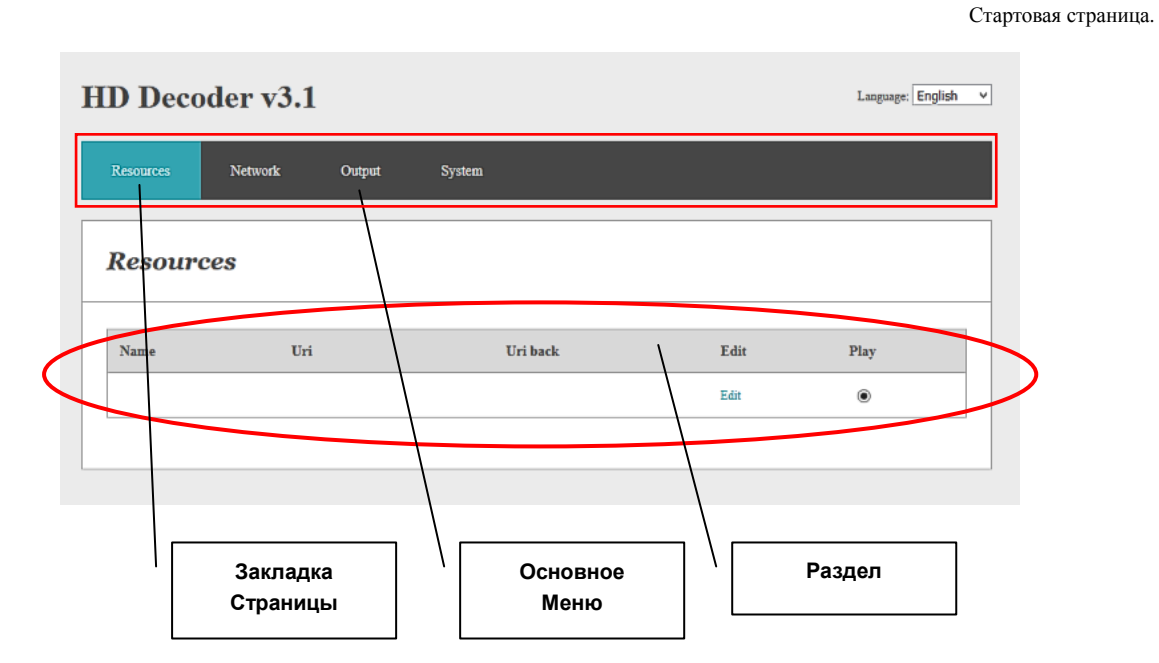

- -Шаг **5:** Выберите в меню закладку «**Network**».
- Шаг **6:** На приемнике установлен статический IP-адрес. Для изменения сетевых настроек, установите необходимые значения в соответствующих полях.

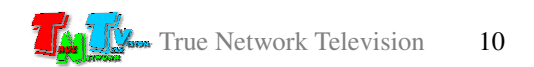

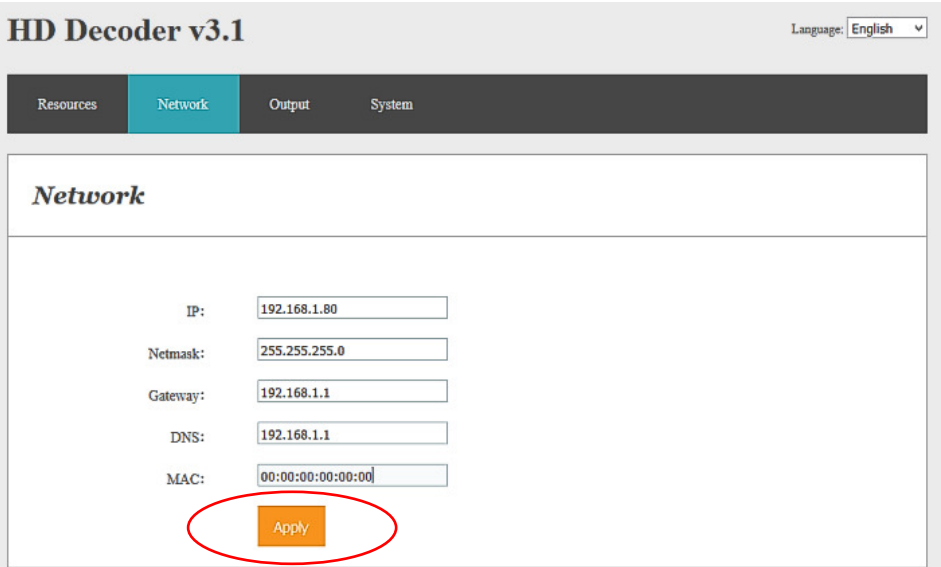

- -Шаг **7:** Нажмите кнопку «**Apply**» для сохранения настроек.
- - Шаг **8:** На экране появится сообщение, что настройки изменены и необходимо перезагрузить приемник

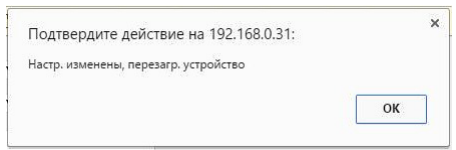

Как перезагрузить приемник описано в главе «**1.5** Управление и индикация приемника».

- Шаг **9:** Повторите шаги с 3 по 8 для других приемников, если у вас их несколько.
- Шаг **10:** Верните сетевые настройки вашего компьютера или ноутбука в исходное состояние.

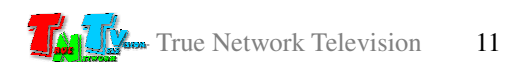

#### Включите приемник**:**

#### **3.1** Источники Потоков **(**страница **«Resources»)**

Приемник подключённый к сети (LAN/WAN), имеет заданный вами статический IP адрес. Набрав в адресной строке вашего браузера IP адрес приемника, затем введя в появившемся окне имя пользователя и его пароль, вы попадаете на страничку «**Resources**» с информацией о текущих источниках потоков H.264, которые сможет транслировать приемник.

Эту же страницу можно вызвать, выбрав в основном меню раздел «**Resources**».

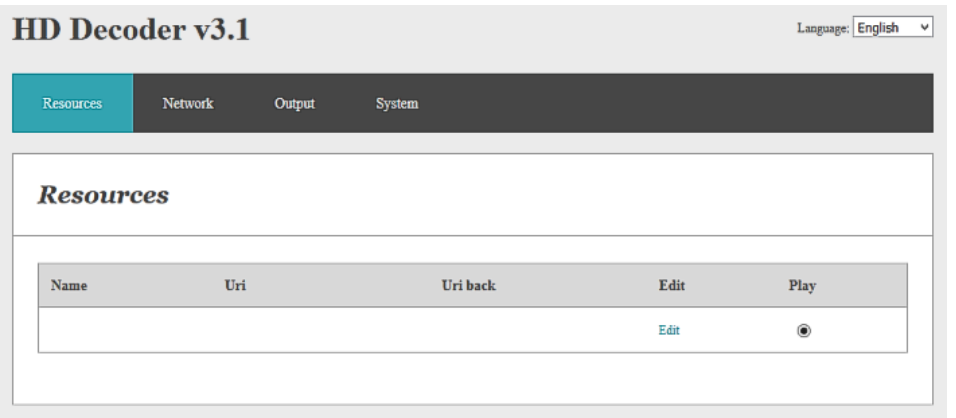

Страница с информацией о текущих источниках потоков H.264.

Приемник может иметь два источника потока H.264: основной и резервный. Основной поток обозначается как «**Uri**» (URI, Uniform Resource Identifier, унифицированный идентификатор ресурса). Второстепенный поток как «**Uri back**».

Если доступен основной поток, то передатчик начинает транслировать его. При отсутствии связи с источником основного потока, приемник переходит на трансляцию второстепенного потока, но при этом постоянно контролирует состояние основного потока. Как только связь с основным потоком восстанавливается, приемник, автоматически переключается на него.

Для настройки основного и резервного потоков, нажмите на «**Edit**». На экране откроется страница, где вы сможете указать основной и резервный потоки.

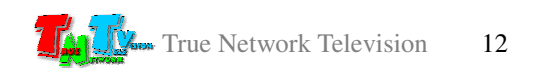

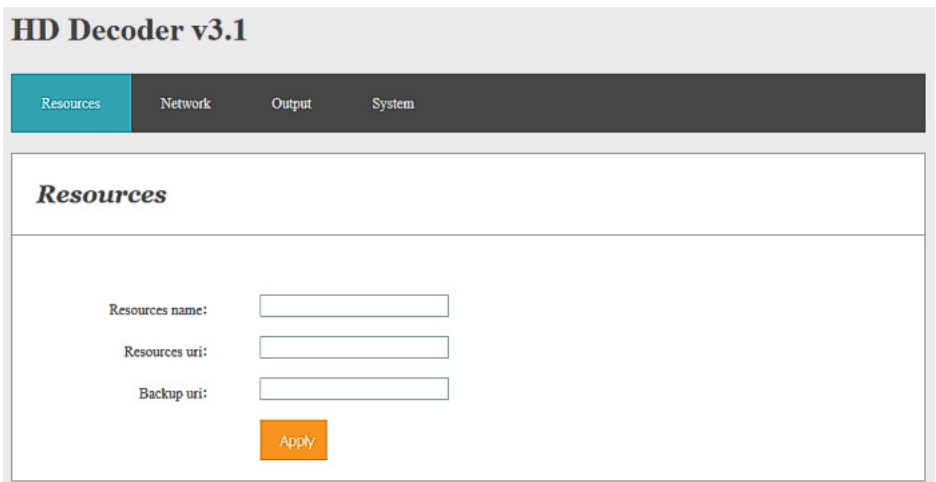

Для настройки основного потока введите в поле «**Resources name**» произвольное имя потока (буквы «A»-«Z», цифры «0»-«9», символы «\_» и «-», суммарно не более 18-ти символов). В поле «**Resources uri**» введите полную ссылку на основной поток, а в поле «**Backup uri**», полную ссылку на резервный. Если резервного потока нет, то в соответствующем поле продублируйте ссылку основного потока. Пустые поля недопустимы.

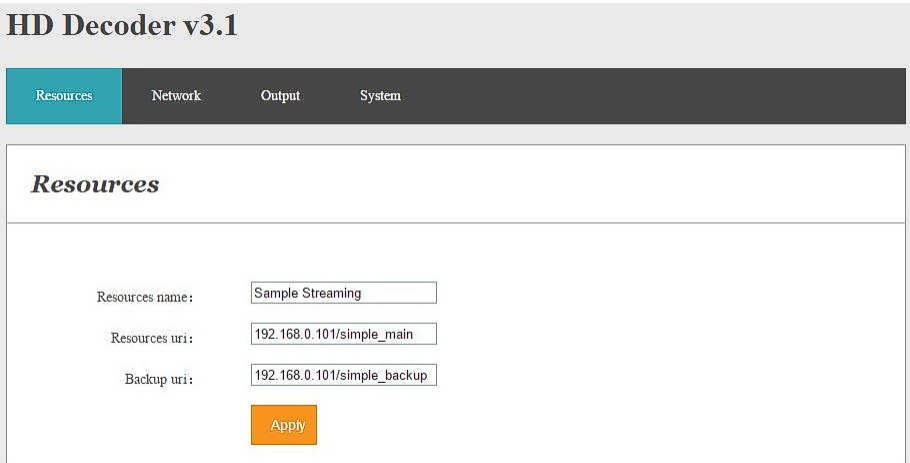

После того как вы заполнили все поля, нажмите кнопку «**Apply**», настройки вступят в силу.

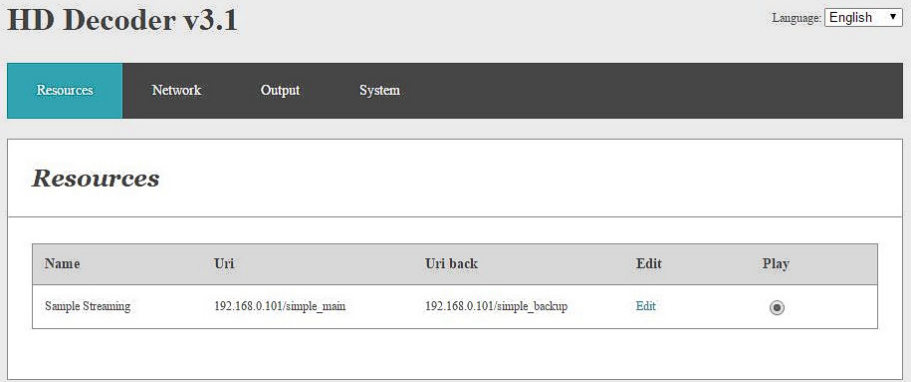

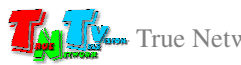

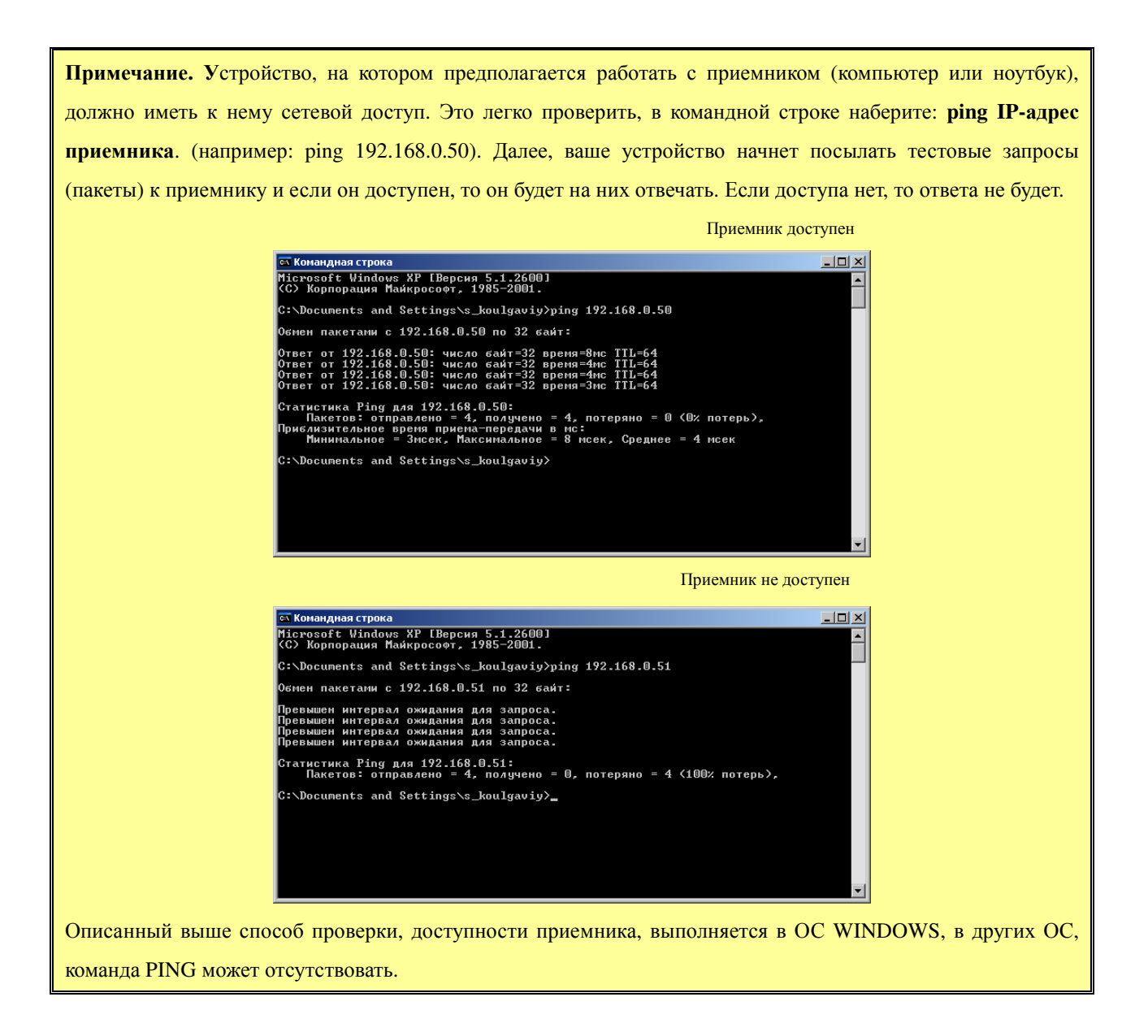

#### **3.2** Сетевые настройки Приемника **(**станица **«Network»)**

Для изменения сетевых настроек приемника, выберите в основном меню раздел «**Network**». На экране появятся страница с текущими сетевыми настройками.

На приемнике установлен статический IP-адрес. Для изменения сетевых настроек, установите необходимые значения в соответствующих полях.

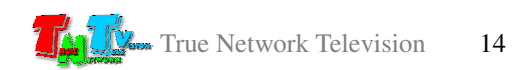

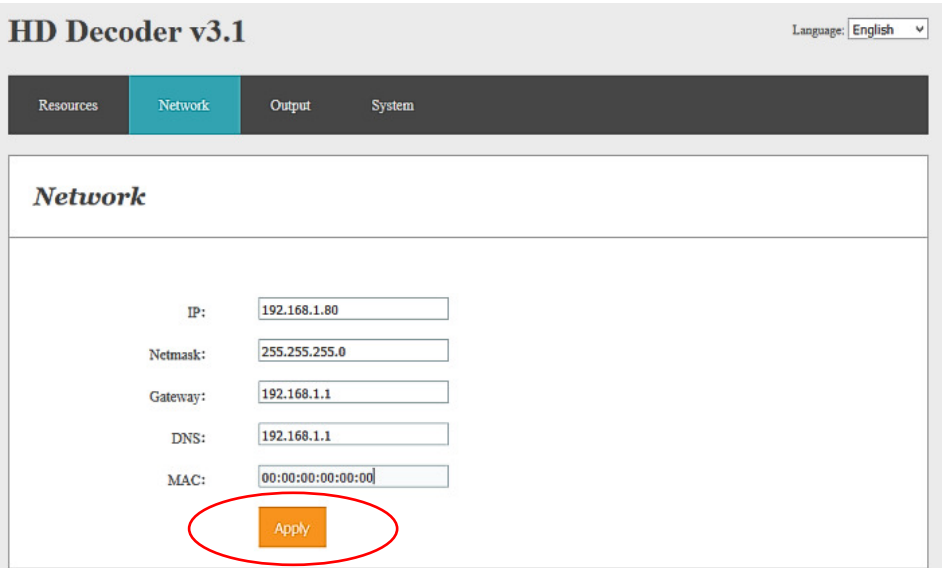

После ввода данных, нажмите кнопку «**Apply**» для сохранения настроек. После этого на экране появится сообщение, что настройки изменены и необходимо перезагрузить приемник

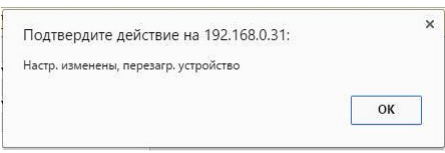

Как перезагрузить приемник описано в главе «**1.5** Управление и индикация приемника».

### **3.3** Настройка выходного сигнала **(**страница **«Output»)**

Приемник имеет возможность настроить тип и параметры выходного видеосигнала.

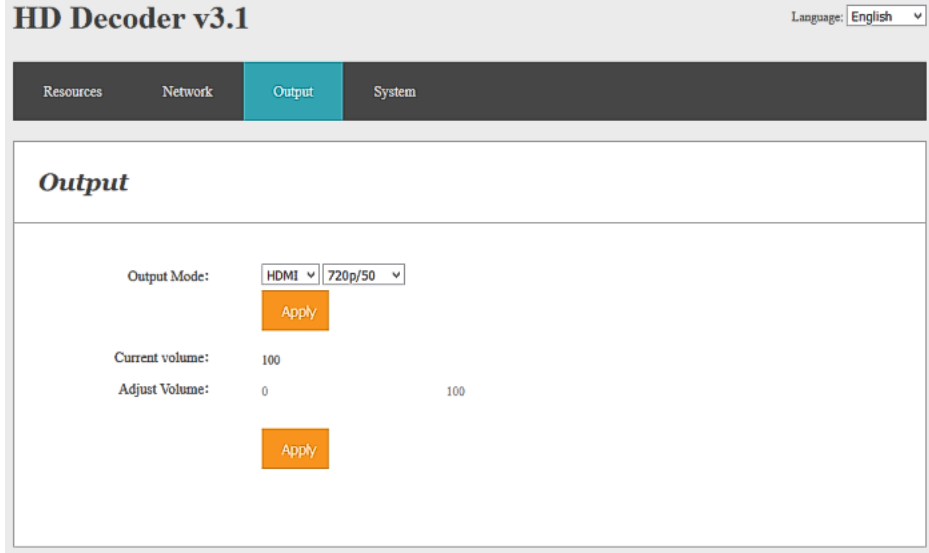

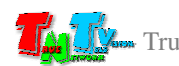

В соответствующих полях параметра «**Output Mode**» выберите тип выходного интерфейса, к которому подключено устройство отображения (VGA или HDMI) и необходимое разрешение видеосигнала. Далее нажмите кнопку «**Apply**» для сохранения настроек. После этого на экране появится сообщение, что настройки изменены.

Для трансляции звукового сопровождения, при выбранном интерфейсе VGA, к аудиовыходу необходимо подключить колонки или другое звукоусиливающее оборудование.

Настройки уровня громкости звука в данной версии ПО не поддерживаются.

#### **3.5** Общие настройки Системы **(**страница **«System»)**

Этот раздел WEB-консоли приемника отвечает за общие системные настройки, такие как логин и пароль для доступа к системе, обновление ПО, системные команды.

#### **3.5.1** Смена пароля

Для смены пароля, который запрашивает система в качестве авторизации, необходимо ввести новый пароль в поле «**New password**», в поле «**Confirm new password**» ввести его еще раз для подтверждения.

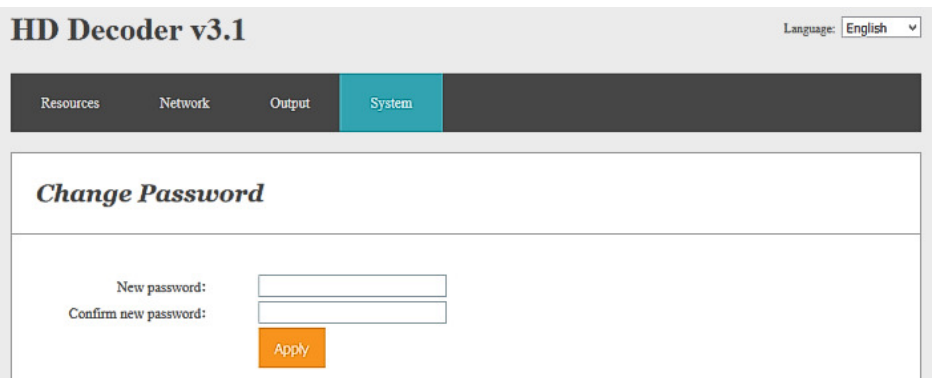

После заполнения полей нажмите кнопку «**Apply**», которая располагается внизу раздела. Изменения вступят в силу, что будет подтверждено, соответствующим информационным сообщением.

#### **3.5.2** Обновление ПО

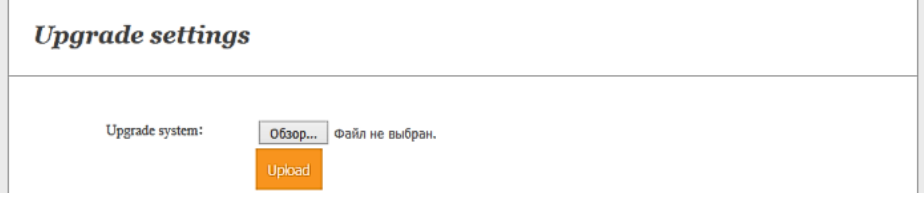

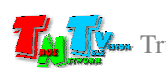

В этом разделе можно обновить текущую версию ПО приемника на более новую. Для этого необходимо нажать кнопку «Обзор», в появившемся окне выбрать файл с новой версией ПО (его название появится справа от кнопки «Обзор»), а затем нажать кнопку «**Upload.**».

Процесс загрузки нового ПО занимает некоторое время. В этот момент не отключайте питание от приемника, не нажимайте повторно кнопку «**Upload**» и не переходите на другую страницу в браузере.

По завершению обновления ПО, система известит об этом информационным сообщением.

#### **3.5.3** Системные Функции

Этот раздел содержит две системные функции – перезагрузить приемник и сбросить все настройки до заводских.

Для активации той или иной функции необходимо нажать соответствующую кнопку: «**Reboot**» (перезагрузка приемника) или «**Reset**» (сброс всех настроек до заводских).

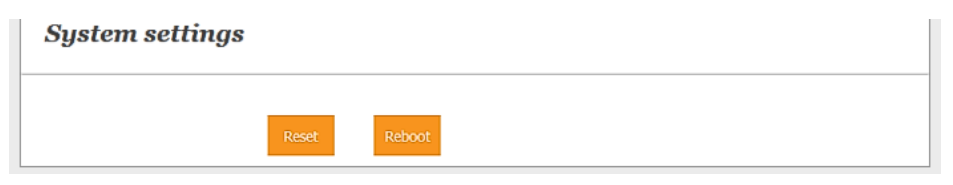

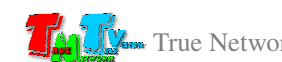

# ГЛАВА **4:** Рекомендации по работе с приемником

#### **4.1** Размещение приемника

Приемник предназначен для работы в сухих помещениях. При эксплуатации приемника в неотапливаемых помещениях, не допускается попадания на него воды, брызг и атмосферных осадков.

В месте установки приемника крайне желательно наличие свободной циркуляции воздуха для нормального его охлаждения.

Допускается установка приемников друг на друга, при наличии между ними воздушного зазора не менее 5 мм.

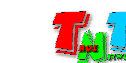

# **4.2** Сводная Таблица характеристик

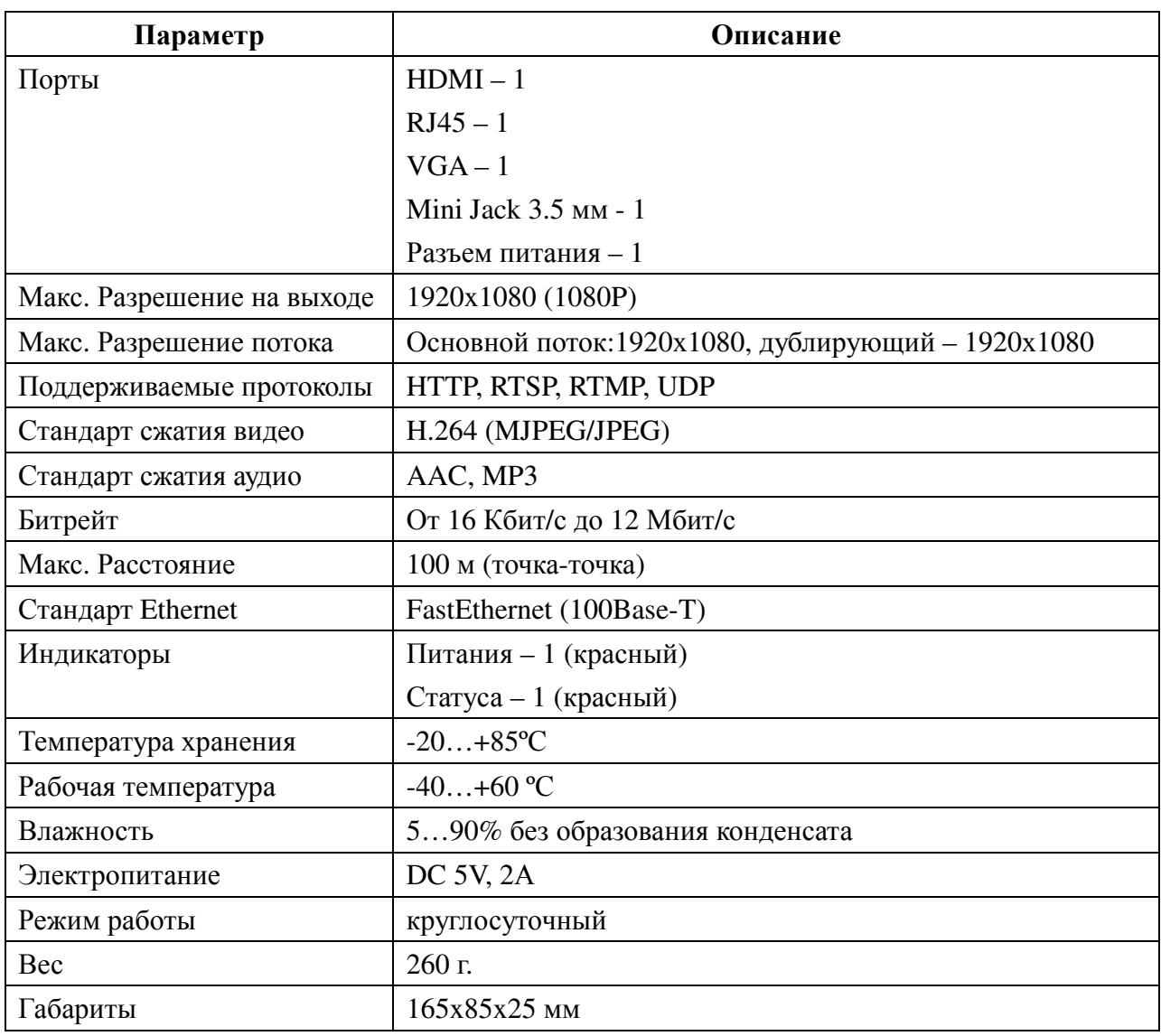

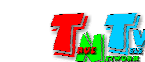